# Email Configuration Guide iOS 4.2 on iPad

March 29, 2011

| Table of Contents                                  |   |
|----------------------------------------------------|---|
| Introduction                                       | 3 |
| Configuration of your device                       |   |
| Launching Settings<br>Incoming Mail Server Details |   |
| Outgoing Mail Server Details                       |   |

# Introduction

This guide explains how to configure your iPad to access your email account.

This tutorial was created using a iPad running iOS 4.2. If you are using different hardware or a different OS version, these instructions may differ.

The domain example.com is used throughout this guide as a substitute for your domain name. If your domain is johnsmith.com, use johnsmith.com in place of example.com.

# **Configuration of your device**

Follow the steps below to set up email on your iPad.

### Launching Settings

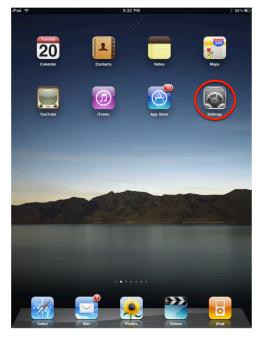

Tap the **Settings** button on your iPad home screen. If you have installed custom applications from the Apple AppStore, this button may be located on a different home screen than the one pictured. By default, it is on your main home screen.

| Settings                                                                                                    | Mail, Contacts, Calendars                                 |
|----------------------------------------------------------------------------------------------------|-----------------------------------------------------------|
| Airplane Mode OF                                                                                                    | F Accounts                                                |
| 🗢 Wi-Fi bovir                                                                                                    | Mail, Contacts, Calendars, Bookmarks, Notes, Find My iPad |
|                                                                                                    | ross@tucows.com                                           |
| Notifications           O         O           Image: Second state of the second state of the second state of th | n ross@hover.com                                          |
| Picture Frame                                                                                                    | mail.byte.org                                             |
| General                                                                                                    | ross@ultrarider.ca                                        |
| Mail, Contacts, Calendars                                                                                                    | ross@netidentity.com                                      |
| Afari Safari                                                                                                    | Add Account >                                             |
| iPod                                                                                                    |                                                           |
| Video                                                                                                    | Fetch New Data Push >                                     |
| 🔎 Photos                                                                                                    | Mail                                                      |
| Notes                                                                                                    | Show 50 Recent Messages >                                 |
| Store                                                                                                    | Preview 2 Lines >                                         |
| Apps                                                                                                    | Minimum Font Size Medium >                                |
| Bloomberg                                                                                                    | Show To/Cc Label                                          |
| B Boxcar                                                                                                    | Ask Before Deleting OFF                                   |
| Canada Tax                                                                                                    | Load Remote Images                                        |
| Facebook                                                                                                    | Organize By Thread ON                                     |
| K Fieldrunners                                                                                                    |                                                           |
| Flipboard                                                                                                    | Always Bcc Myself OFF                                     |
| o GoodReader                                                                                                    | Signature Ross Rader @rossrader http://hov >              |
|                                                                                                    |                                                           |

This is the main Settings screen. You will need to scroll down to the section labeled **Mail, Contacts, Calendars** as pictured.

Tap Mail, Contacts, Calendars.

| Pad 중<br>Settings         | Mail, Contacts, Calendars                                                          |
|---------------------------|------------------------------------------------------------------------------------|
| Airplane Mode 0           | FF Accounts                                                                        |
| S Wi-Fi boy               | vine rossrader@me.com<br>Mail, Contacts, Calendars, Bookmarks, Notes, Find My iPad |
|                           | FF ross@tucows.com                                                                 |
| Notifications             | On ross@hover.com                                                                  |
| Picture Frame             | mail.byte.org                                                                      |
| General                   | ross@ultrarider.ca                                                                 |
| Mail, Contacts, Calendars | ross@netidentity.com                                                               |
| M Safari                  | Add Account                                                                        |
| iPod                      |                                                                                    |
| Wideo Video               | Fetch New Data Push >                                                              |
| 🔎 Photos                  | Mail                                                                               |
| Notes                     | Show 50 Recent Messages >                                                          |
| 🔄 Store                   | Preview 2 Lines >                                                                  |
| Apps                      | Minimum Font Size Medium >                                                         |
| Bloomberg                 | Show To/Cc Label OFF                                                               |
| Boxcar                    | Ask Before Deleting OFF                                                            |
| 🔛 Canada Tax              | Load Remote Images ON                                                              |
| Facebook                  | Organize By Thread ON                                                              |
| Fieldrunners              |                                                                                    |
| Flipboard                 | Always Bcc Myself OFF                                                              |
|                           |                                                                                    |

If you have already configured an email account on your iPad, you will need to tap the **Add Account...** option.

If you have not configured any mail accounts on your iPad simply skip to the next step.

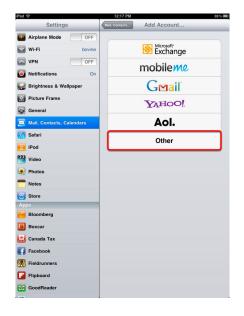

Tap the **Other** option at the bottom of the list.

| iPad '           | (÷                  |         | 12:17 PM                | 88 % 📖 |
|------------------|---------------------|---------|-------------------------|--------|
|                  | Settings            | _       | dd Account Other        | _      |
| ≁                | Airplane Mode       | OFF     | Mail                    |        |
| 2                | Wi-Fi               | bovine  | Add Mail Account        | >      |
| -                | VPN                 | OFF     | Contacts                |        |
| -                | Notifications       | On      | Add LDAP Account        | >      |
| _                | Brightness & Wallp  | paper   | Add CardDAV Account     | >      |
| -                | Picture Frame       |         | Calendars               |        |
|                  | General             |         | Add CalDAV Account      | >      |
|                  | Mail, Contacts, Cal | lendars | Add Subscribed Calendar | >      |
|                  | Safari              |         |                         |        |
| 0<br>0<br>2<br>2 | iPod                |         |                         |        |
|                  | Video               |         |                         |        |
| *                | Photos              |         |                         |        |
|                  | Notes               |         |                         |        |
| Ap               |                     | _       |                         |        |
|                  | Bloomberg           |         |                         |        |
| B                | Boxcar              |         |                         |        |
|                  | Canada Tax          |         |                         |        |
| f                | Facebook            |         |                         |        |
| *                | Fieldrunners        |         |                         |        |
|                  | Flipboard           |         |                         |        |
| 0                | GoodReader          |         |                         |        |
| -                |                     |         |                         |        |

Under the Mail section, tap Add Mail Account.

| iPad 奈          |                  | 12:17 PM       |        | 88 % <b>3</b> 00 |
|-----------------|------------------|----------------|--------|------------------|
| Set             | tings            | Add Account    | Other  | _                |
| Airplane Mo     |                  | Mail           |        |                  |
| 🕤 Wi-Fi         | bovine           | Add Mail Accou | nt     | >                |
| VPN VPN         | OFF              | Contacts       |        |                  |
|                 | incel            | New Account    | 0 🔤    | >                |
| Brightne        |                  |                |        | >                |
| Picture F       | Name Firstna     | me Lastname    |        |                  |
| General         | Address accourt  | nt@example.com |        | >                |
| 📃 Mail, Co      | Password ••••    |                |        | >                |
| Safari          | Description My E | mail Account   |        |                  |
| iPod            |                  |                |        |                  |
| 🚰 Video         |                  |                |        |                  |
| Photos          |                  |                |        |                  |
| <b>Notes</b>    |                  |                |        |                  |
| Store           |                  |                |        |                  |
| Apps<br>Bloombe |                  |                |        |                  |
|                 |                  |                |        |                  |
| 1 2             | 3 4              | 5 6 7          | 8 9 (  |                  |
| - /             | :;               |                | \$ & @ | return           |
|                 |                  | . ? !          |        |                  |
| #+= und         | <u> </u>         | , ? !          |        | Ø+=              |
| ABC             |                  |                | ABC    | Ţ                |
|                 |                  |                |        |                  |

Complete the following fields:

#### Name

Your name as you wish it to appear on your outgoing email messages

#### Address

Your email address

**Password** Your email password

#### Description

A description of your email account

Tap Next.

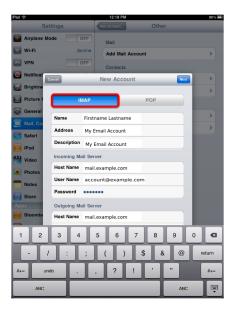

Тар ІМАР.

### **Incoming Mail Server Details**

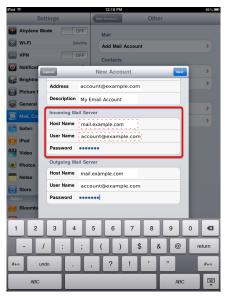

Enter the following information in the **Incoming Mail Server** section:

Host Name: mail.your\_domain

**User Name:** Your email account

**Password:** Your email account password

## **Outgoing Mail Server Details**

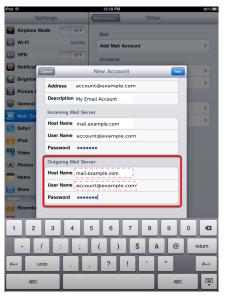

Enter the following information in the **Outgoing Mail Server** section:

Host Name: mail.your\_domain

**User Name:** Your email account

**Password:** Your email account password

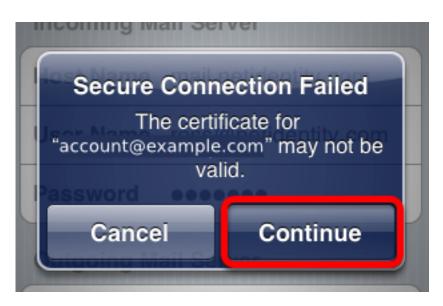

If you receive a certificate error message, tap the **Continue** button.

| iPad 奈      |                  | 12:19 PM         |       | 88% 🗩  |
|-------------|------------------|------------------|-------|--------|
| Set         | tings            | Add Account      | Other |        |
| Airplane Mo | de OFF           | Mail             |       |        |
| 🕤 Wi-Fi     | bovine           | Add Mail Account |       | >      |
| VPN VPN     | OFF              | Contacts         |       |        |
| Notificat   |                  | 🔅 Verifying      |       | >      |
| Brightne    | Address ross     | @tucows.com      |       | >      |
| Picture F   |                  | Email Account    |       |        |
| General     |                  |                  |       | >      |
| 🧱 Mail, Cor | Host Name mai    |                  |       | >      |
| Safari      |                  |                  |       |        |
| iPod        |                  | ount@example.com |       |        |
| Video       | Password         | •••••            |       |        |
| Photos      | Outgoing Mail Se |                  |       |        |
| Notes       |                  | I.example.com    |       |        |
| Store       | User Name acc    | ount@example.com |       |        |
| Apps        | Password         | •••••            |       |        |
| Bloombe     |                  |                  |       |        |
| 1 2         | 3 4              | 5 6 7            | 8 9   | 0 🛛    |
| - /         | :;               | ()\$             | & @   | return |
| #+= und     | •                | , ? !            | , ,,  | Ø+=    |
| ABC         |                  |                  | ABC   |        |

Your iPad will now attempt to verify the details that you entered. This process may last a few minutes.

| Settings         | -      | Add Account   | Other  | 88% -    |
|------------------|--------|---------------|--------|----------|
| Pairplane Mode   | OFF    | Mail          |        |          |
| 🛜 Wi-Fi          | bovine | Add Mail Acco | unt    | >        |
| VPN VPN          | OFF    | Contacts      |        |          |
| Notificat Cancel | _      | IMAP          | 2 Save | >        |
| Brightne         |        |               |        | >        |
| Picture F        | Mail   |               |        |          |
| General          | Notes  |               | OFF    | >        |
| Mail, Cor        |        |               |        | >        |
| Safari           |        |               |        |          |
| iPod             |        |               |        |          |
| Video Photos     |        |               |        |          |
| Notes            |        |               |        |          |
| Store            |        |               |        |          |
| Apps             |        |               |        |          |
| Bloombe          |        |               |        |          |
| 1 2 3            | 4      | 5 6 7         | 8 9    |          |
|                  | ابار   |               |        | <u> </u> |
| - /              | : ;    | ()            | \$ & @ | return   |
| #+= undo         |        | , ?!          | , ,,   | #+=      |
| ABC              |        |               | ABC    |          |

12:20 PM

Select **ON** to enable mail your email to be downloaded to your iPad.

Click Save.

| ad 📀                      | 12:20 PM 88                                                                       |
|---------------------------|-----------------------------------------------------------------------------------|
| Settings                  | Mail, Contacts, Calendars                                                         |
| Airplane Mode             | F Accounts                                                                        |
| Wi-Fi bov                 | ine rossrader@me.com<br>Mail. Contacts. Catendars. Bookmarks. Notes. Find My IPad |
| PN VPN OI                 | account@example.com                                                               |
| Notifications             | On Mail, Notes                                                                    |
| 🙀 Brightness & Wallpaper  | ross@hover.com                                                                    |
| Picture Frame             | mail.byte.org                                                                     |
| 🚳 General                 | ross@ultrarider.ca                                                                |
| Mail, Contacts, Calendars | ross@netidentity.com                                                              |
| 🎢 Safari                  | Tucows                                                                            |
| iPod                      | Mai                                                                               |
| Video                     | Add Account >                                                                     |
| 👏 Photos                  | Fetch New Data Push >                                                             |
| Notes                     | Mail                                                                              |
| Store                     | Show 50 Recent Messages >                                                         |
| Apps<br>Bloomberg         | Preview 2 Lines >                                                                 |
| Boxcar                    | Minimum Font Size Medium >                                                        |
| 🛃 Canada Tax              | Show To/Cc Label OFF                                                              |
| Facebook                  | Ask Before Deleting OFF                                                           |
| Fieldrunners              | Load Remote Images                                                                |
| Flipboard                 | Organize By Thread                                                                |
| GoodBeader                |                                                                                   |
| Goodheader                | Always Bcc Myself OFF                                                             |

Now your iPad is ready to receive your email!

In the Settings application, your account will be listed in the configuration section under **Mail**, **Contacts**, **Calendar**.

You can change the behavior of your mailbox by tapping the account name you just created and by changing the other options displayed.